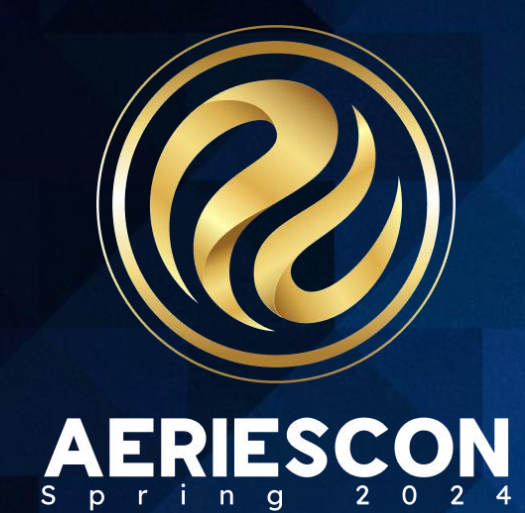

# **Student Course Requests Using The Aeries Student Portal Session 305-2**

Lisa Golisano | Aeries Support Analyst

Information shared throughout this presentation is the property of Aeries Software. Information or images may not be reproduced, duplicated, or shared without the prior written consent of Aeries Software.

## **Conference Sessions related to scheduling**

**Info for this Session**

- **Staying in Aeries Demo**
- **Links to Documentation**
- **PDF of this PowerPoint**
- **Support.aeries.com**
- **Questions?**
- **During the session** 
	- **We will pause for questions**
- **After the session**
- **Open Forum**
- **Today's Session Session 305-1 –Managing Student Scheduling Course Requests**
	- **Session 310-1 – Student Scheduling for Next Year – Building the Master Schedule**
	- **Session 310-2 – Student Scheduling for Next Year – Scheduling Students**
	- **Session 320 – Master Schedule Building Theory**
	- **Session 325-1 – Flex Scheduling – Traditional Bell Schedule**
	- **Session 325-2 – Flex Scheduling – Complex Bell Schedules**
	- **Session 330 – Scheduling Master Schedule Board**
	- **Session 340 – Student Scheduling – Complex Schedules – Scheduling Groups and Teams**

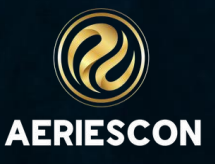

# Expected Outcomes

**When starting scheduling for next year, entering course requests is a critical initial step. In this session, learn how to use the Aeries Student Portal to gather course requests. Topics will include configurations, and a preview of the student experience.**

- **Configuring Portal Options to open the window of time that Students will enter course requests**
- **Security configuration in Student Portal and Parent Portal to allow for course request entry**
- **How to build an online course catalog with course descriptions for reference in the course request process**
- **Defining which courses students of each grade level will have access to request**
- **The Aeries Student Portal experience to request courses**
- **How to generate and use reports related to student course requests**

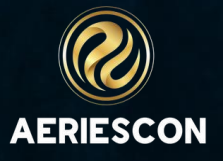

# Documentation and Security

## **Helpful Links**

- **Courses - [General Information](https://support.aeries.com/support/solutions/articles/14000082302-courses-general-information)**
- **[Update Course Request Options](https://support.aeries.com/support/solutions/articles/14000069818-update-course-request-options)**
- **[Portal Options](https://support.aeries.com/support/solutions/articles/14000084272-portal-options-scheduling) [–](https://support.aeries.com/support/solutions/articles/14000071839-academic-plan) [Scheduling](https://support.aeries.com/support/solutions/articles/14000084272-portal-options-scheduling)**
- **[Student or Parent Portal -](https://support.aeries.com/support/solutions/articles/14000100461-student-or-parent-portal-primary-and-alternate-course-requests-entry) Primary and Alternate [Course Requests Entry](https://support.aeries.com/support/solutions/articles/14000100461-student-or-parent-portal-primary-and-alternate-course-requests-entry)**
- **[Student Scheduling Overview](https://support.aeries.com/support/solutions/articles/14000069811-student-scheduling-overview)**
- **[Scheduling Process Reports](https://support.aeries.com/support/solutions/articles/14000069878-scheduling-process-reports)**
- **[Scheduling Reports Listing](https://support.aeries.com/support/solutions/articles/14000114764-scheduling-reports-listing)**

## Security 1

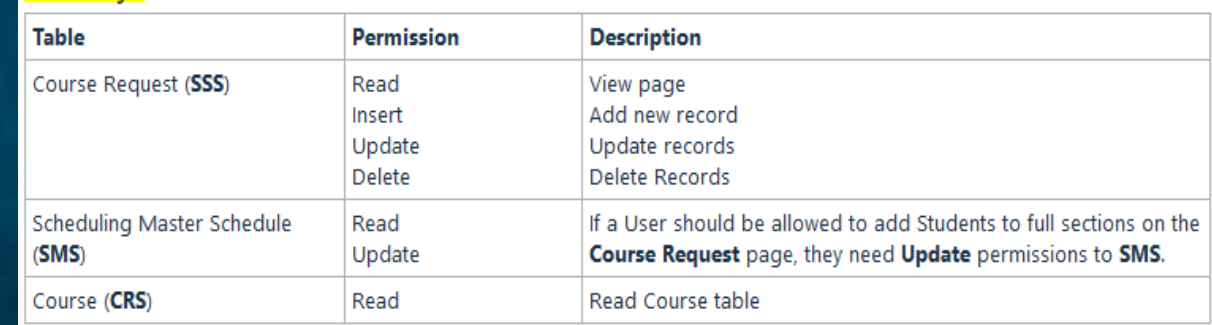

### Tables 1

Depending on the complexity of the page, you may want to show where data is stored and how it works.

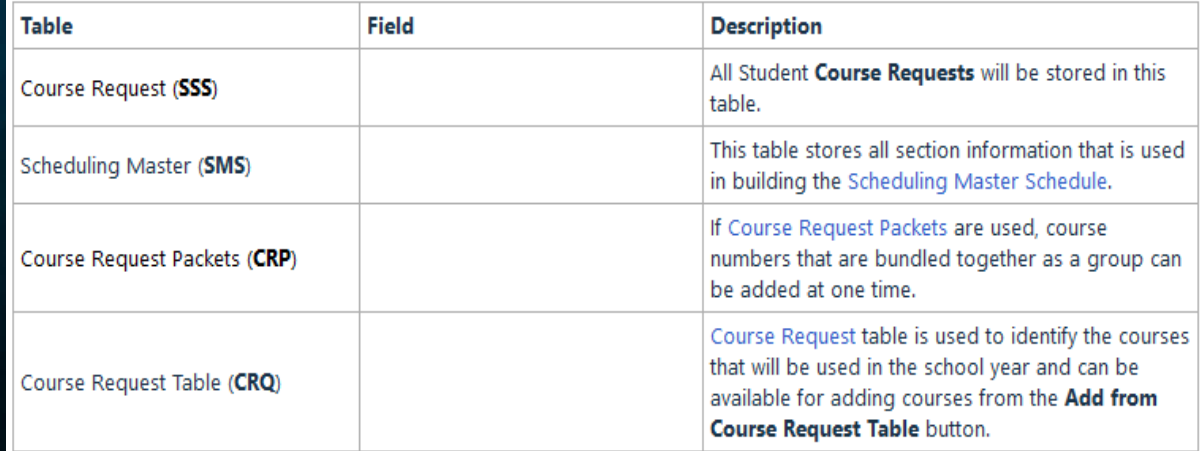

# [Courses -](https://support.aeries.com/support/solutions/articles/14000082302-courses-general-information) General [Information](https://support.aeries.com/support/solutions/articles/14000082302-courses-general-information)

- These fields will display on the Portal:
	- N/H CRS.NH (Academic/non-Academic/Honors)
	- Course Description
	- Courses are grouped by Subject Area on the Portal
- **Prerequisite Crs (CRS.PR)** The **Prerequisite Course** field is used as a reference for a required Course that a Student must successfully complete prior to being enrolled in this Course. An example of how this field comes into play during the Scheduling process would be if Course '100' is a prerequisite of Course '101'. A Student who requests both Course '100' and Course '101' is scheduled into Course '100' in the Fall and Course '101' in the Spring. *If not used correctly it may cause Scheduling errors*

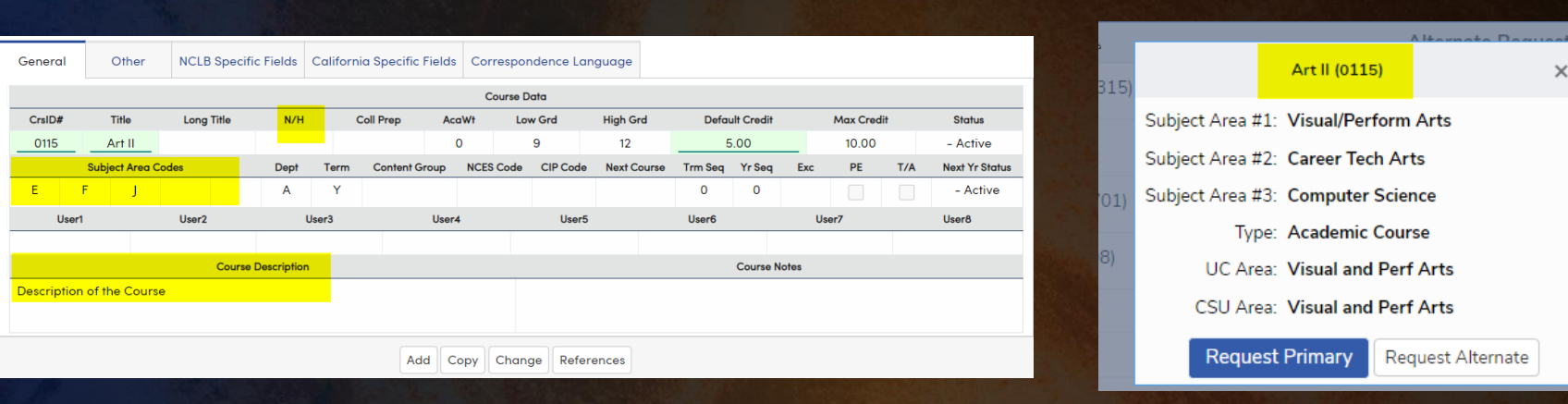

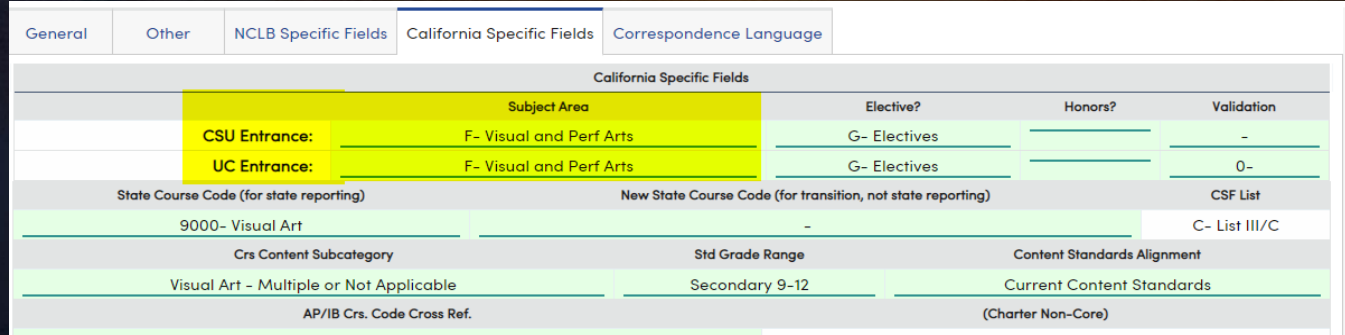

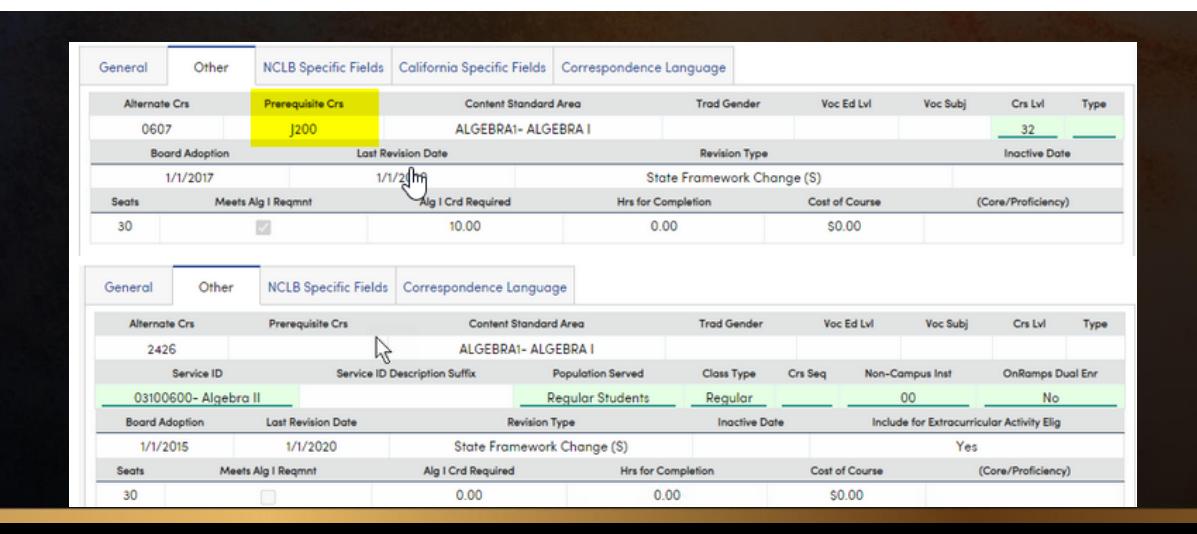

# [Update Course Request Options](https://support.aeries.com/support/solutions/articles/14000069818-update-course-request-options)

- Navigate to **Scheduling Process > Configurations > Update Course Request Options.**
- The **Update Course Request Options** form is used to select courses to populate the **Course Requests Cross Reference (CRQ)**table. The courses in the CRQ table are the list of courses available for parents or students to select, when they choose Course Requests on the Student/Parent Portal.

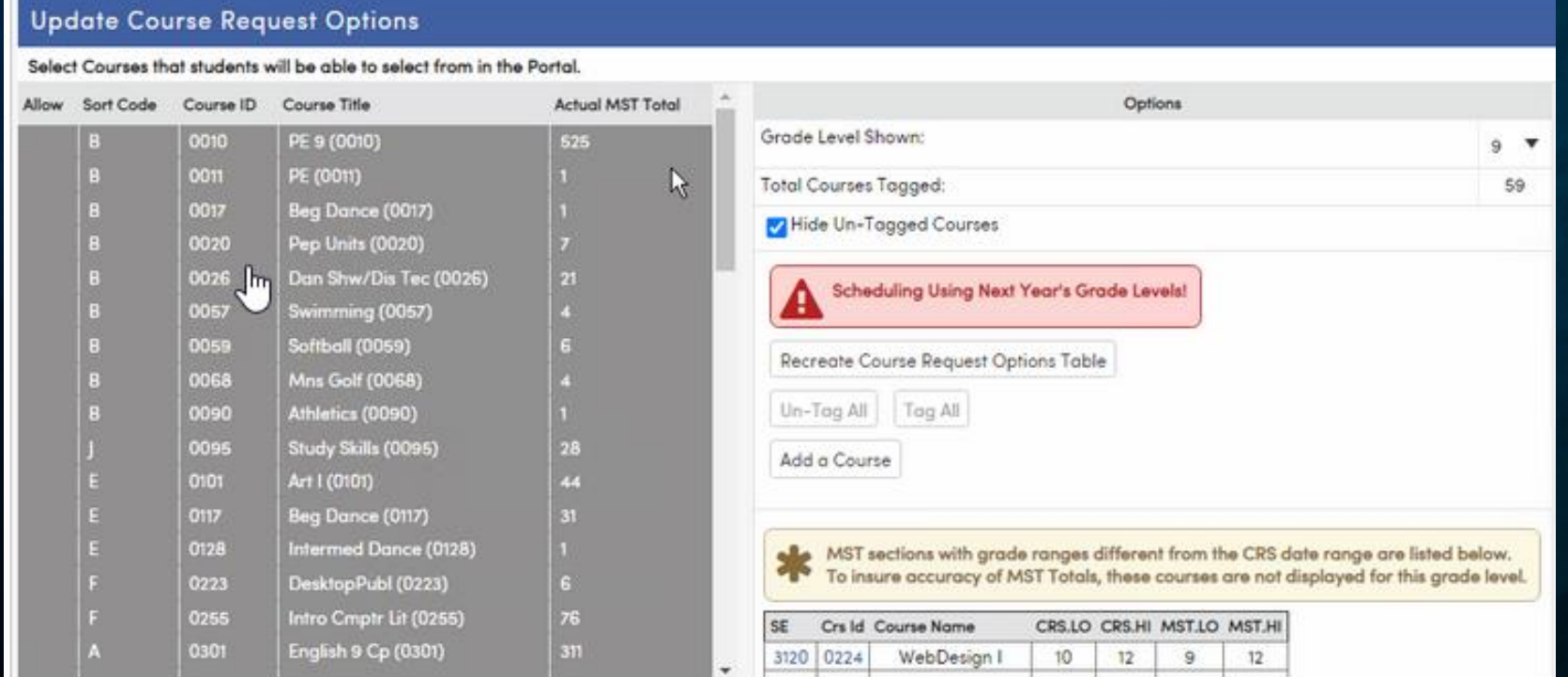

# **Initialize a New Course Requests Options Table**

If no data is contained in CRQ, when this page is first visited, it will open a blank CRQ table. Click the **Initialize New Course Request Options Table** button on the right to populate the CRQ table with all courses available to students in the selected grade level based upon the grade range in the **Courses** table. If data exists in the CRQ table, the button will read **Recreate Course Request Options Table** and courses in the table will be listed on the left

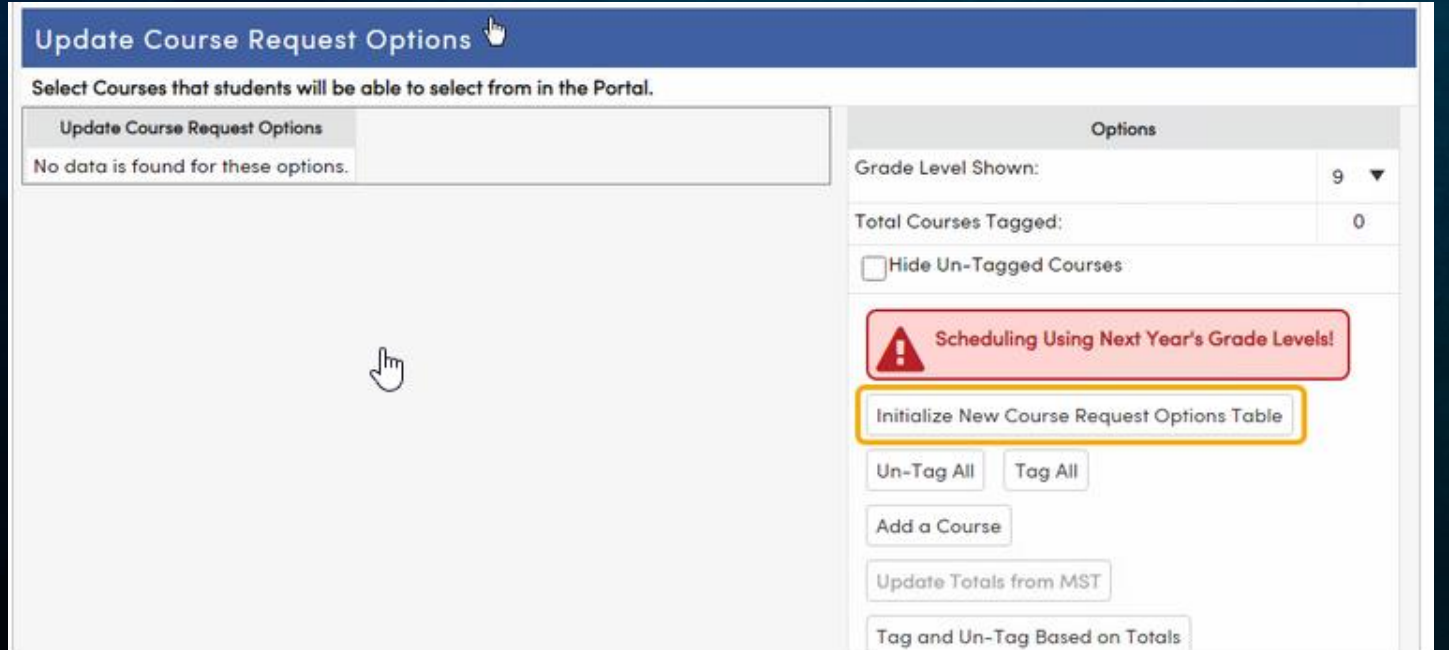

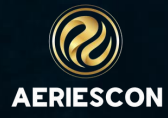

## Initialize a New Course Requests Options Table - cont

- A **Confirm** form will open. Select one of the options for sorting the courses. It is important to note that Course ID and Course Title will display regardless of the option selected. Click the checkbox if you would like to **Bypass courses with a 0-0 grade range**. Click the **Yes** button when finished
- The table will now display with all courses available for the lowest grade level from your school's grade range. All courses are initially checked to **Allow**. In the example below the grade level is 9 and 339 is the number of courses available for that grade level.
- All courses with a check mark in the **Allow** column will be available for parents and students to select. Courses that are not checked will not be available for selection. Courses can be manually selected for inclusion. Click on the course to be included and a check mark will now display for that course. To deselect a course, click on the course to be deselected and the check mark will be removed. Courses can also be added or removed using one of the methods described below.

## **A**Confirm  $\times$ Are you sure you want to Initialize New Course **Request Options Table?** Sort By 1 - Subject Area Code and Course Title 2 - Department Code Course Title 3 - Course Title only  $\bigcirc$  4 - Course ID only ✔ Bypass courses with a 0-0 grade-range? Courses are set as 0-0 by default. Make sure all of your courses have grade-range defined correctly! Yes No

now display with all courses available for the lowest grade level from your school's grade range. All courses ittially checked to Allow. In the example below the grade level is 9 and 339 is the number of courses available for tl

#### Select Courses that students will be able to select from in the Portal.

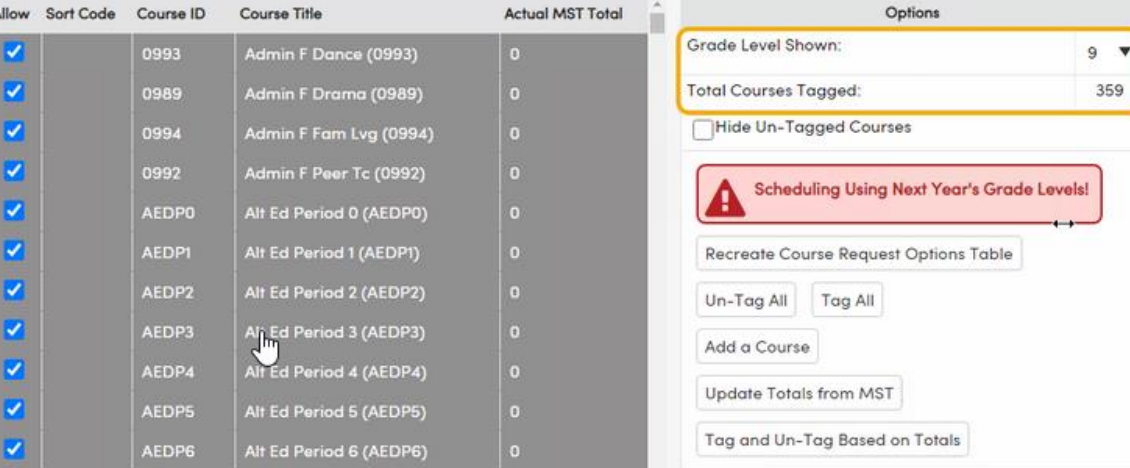

## Initialize a New Course Requests Options Table -Options

- The options available on this form include:
- **Grade Level Shown** From the grade range in CRS.LO/CRS.HI. This can be changed to view available courses for other grades.
- **Hide Un-Tagged Courses** This will hide from display any course not checked to **Allow**.
- **Initialize New Course Request Options Table/Recreate Course Request Options Table** -If the CRQ table is blank, the button will read **Initialize New Course Request Options Table**. Once the CRQ table has been created, the button reads **Recreate Course Request Options Table**. Recreating the Course Request Options Table will reset the CRQ table back to the initial setup. Caution should be used when Recreating. This option will clear ALL courses previously selected for ALL grade levels.
- **Un-Tag All** will uncheck all of the check boxes in the **Allow** column.
- **Tag All** will check all of the check boxes in the **Allow** column.
- **Add a Course** If a course has been added after CRQ was initialized, it can be added to the grade displayed. Click the **Add a Course** button. Enter the course number in the text box and click the **Add Course** button to add the course to the table.

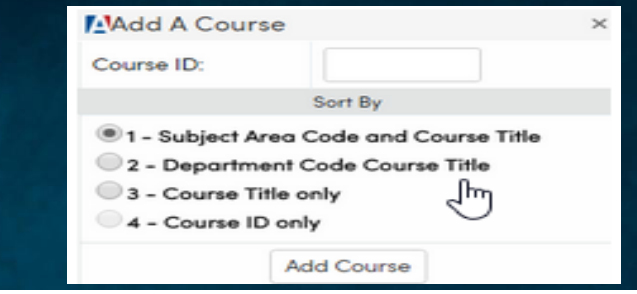

- . Update Totals from MST Totals can be calculated from the current Master Schedule to determine how many students were enrolled in each course. This can help determine whether a course should be offered.
- Tag and Un-Tag Based on Totals After Update Totals from MST has been calculated, selecting this option will tag courses with a check mark in the Allow column only if the total in the Actual MST Total column is greater than zero. If the Actual MST Total is zero, the course will be un-tagged if it was previously tagged.

## Course and MST Grade Ranges 1

If sections in the MST have a grade range (MST.LO/MST.HI) that differs from the Course grade range (CRS.LO/CRS.HI), those sections are listed with an informational message:

MST sections with grade ranges different from the CRS date range are listed below. To insure accuracy of MST Totals, these courses are not displayed for this grade level.

These courses are available to choose as Course Request Options for grade levels corresponding to the CRS grade range. Any sections with MST grade levels outside the CRS grade range are displayed in a list, along with the two grade ranges:

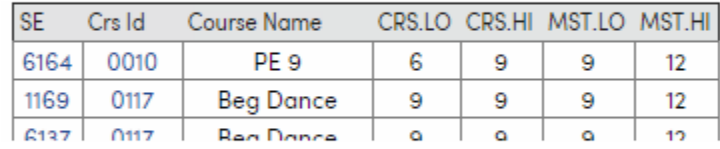

The SE (section) and Crs ID (course ID) column contain links to these sections and courses, respectively. The grade ranges (CRS.LO/CRS.HI and MST.LO/MST.HI) are also displayed.

## [Portal Options -](https://support.aeries.com/support/solutions/articles/14000084272-portal-options-scheduling) Scheduling

- The **Scheduling** tab on the **Portal Options** page controls parameters for how students and parents access the **Course Requests Entry** page in the **Student** or **Parent Portal**. The **Scheduling** tab displays the date windows (per grade level) during which Parents and Students can update course requests, as well as other scheduling options. A link is provided to the **Portal Groups** page to update permissions for the parent and student **Portal Groups**, which require **Update** permissions to **Course Requests (SSS)** to add or modify course requests using the **Parent** or **Student Portal.**
- On the **Portal Options** page's **Scheduling** tab, two more **Scheduling Options** can be set to define how parents and students use the portal for scheduling purposes.
- **Hide Scheduling Results from Parents and Students -** This option prevents parents and students from seeing preliminary scheduling results online. With this option checked, parents and students with Read permissions to SSS will only see Course Requests (and not scheduled sections) on the portal **Course Requests/Schedule** page.
- **Hide Currently Scheduled Classes For Future Terms from Parents and Students**- This option will prevent any scheduled classes for a future term from being seen in the **Parent** and **Student Portals**.

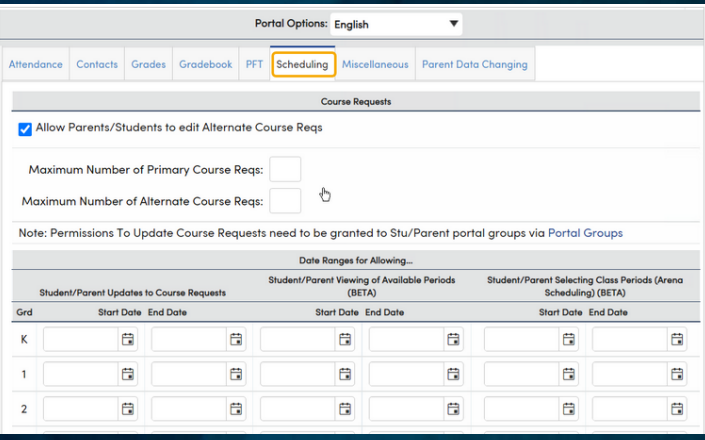

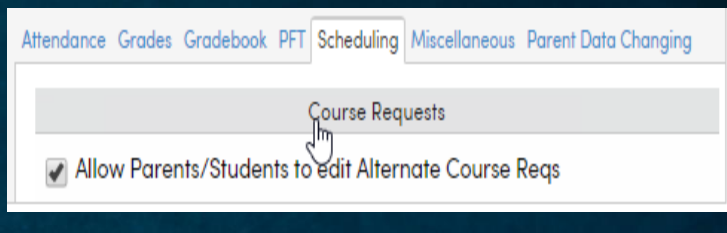

A Maximum Number of Primary Course Regs and a Maximum Number of Alternate Course Regs can be set. If values are entered and saved, an alert message will display if the parent or student tries to exceed the maximum.

Maximum Number of Primary Course Regs:

Maximum Number of Alternate Course Reas:

A link to the Portal Groups page is provided. If students or parents will be adding Course Requests using the Student or Parent Portal, the Students and/or Parents Portal Groups will need Update permissions to SSS (Course Requests).

Note: Permissions To Update Course Requests need to be granted to Stu/Parent portal groups via Portal Groups

**Scheduling Options** 

Hide Scheduling Results from Parents and Students

Hide Currently Scheduled Classes for Future Terms from Parents and Simdents

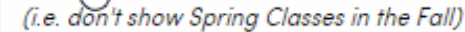

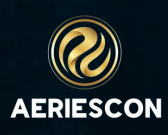

# **[Scheduling Setup](https://support.aeries.com/support/solutions/articles/14000069816-scheduling-setup)**

• Navigate to **Scheduling Process > Configurations > Scheduling Setup.**

**Initialize Scheduling** 

• The **Scheduling Setup** page allows the **Student Scheduling (SSS)** and **Scheduling Master Schedule (SMS)** tables to be set up for scheduling during the current school year or for the next school year.

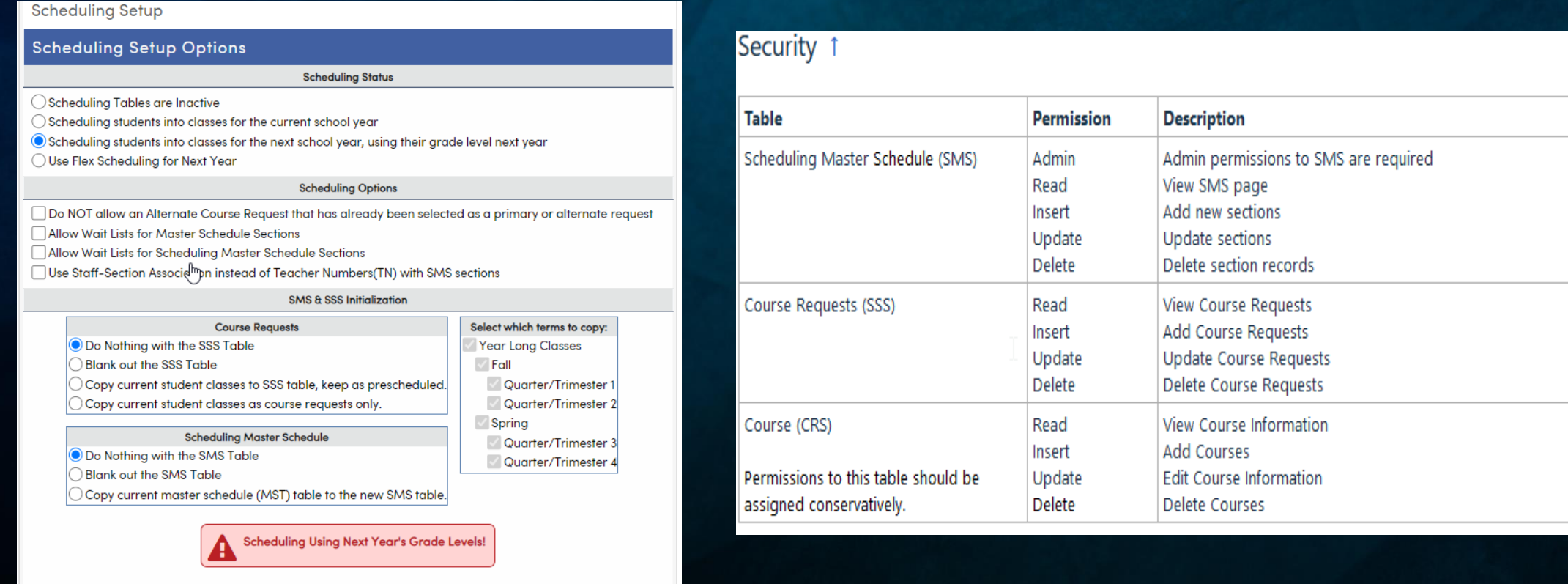

# Student or Parent Portal - [Primary and Alternate Course Requests Entry](https://support.aeries.com/support/solutions/articles/14000100461-student-or-parent-portal-primary-and-alternate-course-requests-entry)

- On the Student or Parent Portal, navigate to **Classes > Course Requests Entry**. Additionally, the **Course Requests Entry** page is available from the **Course Requests** page. Navigate to **Student Data > Scheduling > Course Requests** and press the **Add from Course Requests Table** button
- The Course Requests Entry page will allow entry of **Primary** and **Alternate Course Requests**. On the right, the courses within the **Course Request (CRQ)** table (by grade level) can be displayed using the filter. The **CRQ** table must be populated and set up for parents and students to view the courses here; see the [Update](https://support.aeries.com/support/solutions/articles/14000069818-update-course-request-options)  [Course Request Options](https://support.aeries.com/support/solutions/articles/14000069818-update-course-request-options) documentation for more information. The student's existing course requests, if any, will display on the left side in the **Course Requests** area of the page, ordered by **Subject Area**.

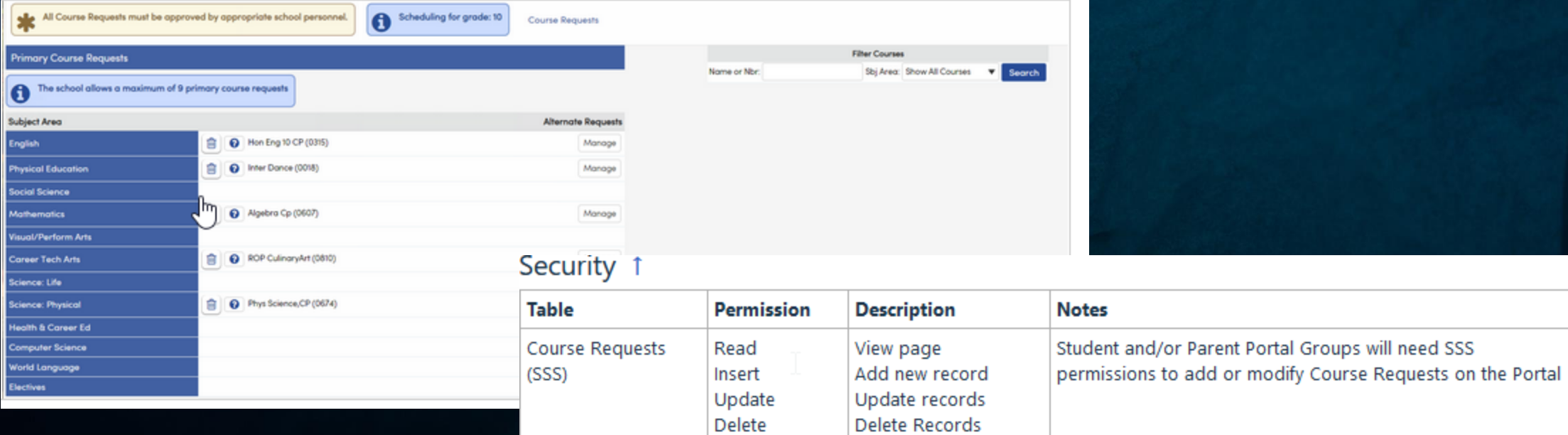

## **Student or Parent Portal -cont**

- The **Filter Courses** area can be used to filter for a specific course **Name** or a specific **Subject Area**. Enter the name, partial name or course number into the **Name or Nbr** field or select a **Subject Area** from the dropdown. Press the Enter key or click the **Search** button to search. In the example below, the filter for "English" in the **Subject Area** produced the following available results:
- To request a course, locate the course from the **Filter Courses** menu and click the course hyperlink. If more information is about the course is needed, click the **Information** icon to the left of the course hyperlink
- A pop-up will display allowing you to select whether this course will be added as a **Primary** or **Alternate Course Request**. In this example, a **Primary Course Request** is being added. Click on the **Request Primary** button to add a **Primary Course Request.**
- Once a course has been requested, it will display on the left side of the **Primary Course Request Section** of the **Course Requests Entry** page.

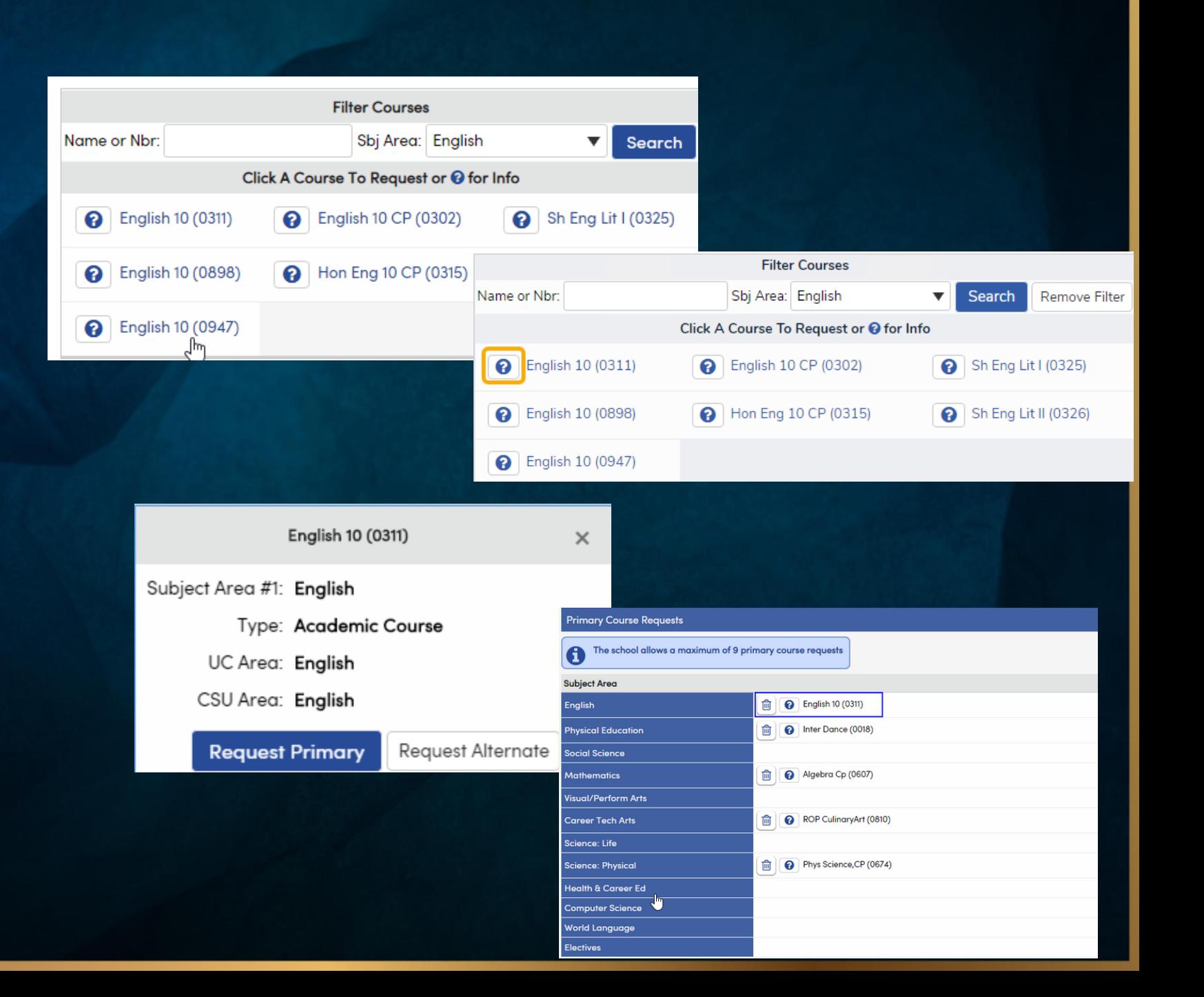

## **Key Course Request Reports**

- **Students With No Course Requests**
- **Students with More/Less Than Course Requests**
- **Scheduling Reverse Verification Listing**
- **Scheduling Course Request Listing**
- **Course Request Tally**
- **Scheduling Course Request Letter to Parent**

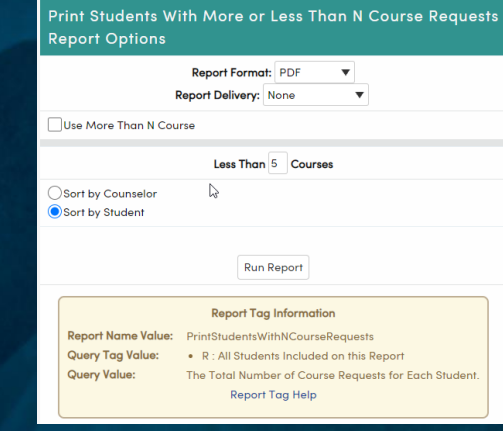

#### **Screaming Eagle High School** 11/4/2022 2022-2023 STUDENTS WITH LESS THAN 5 COURSE REQUESTS Page 1

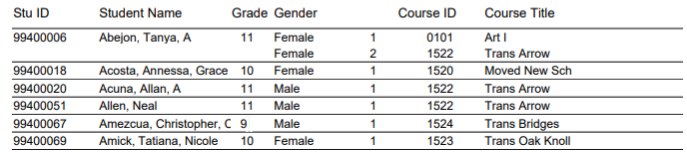

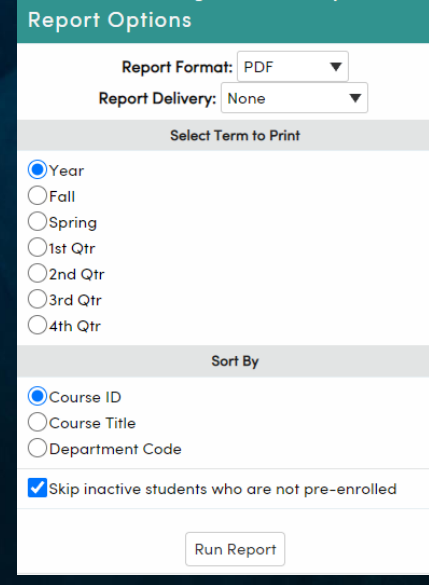

**Print Scheduling Course Request Tally** 

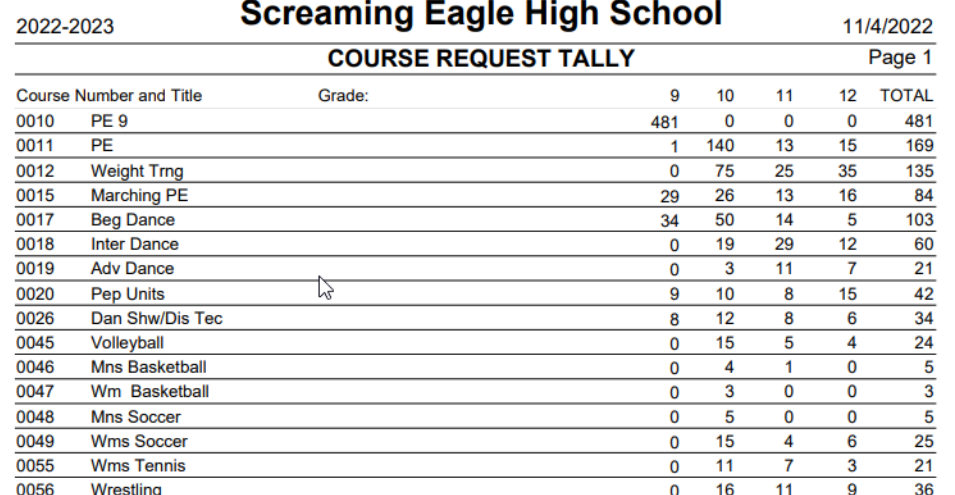

# KEY TAKEAWAYS

- Make sure you are familiar with the courses you are offering.
- If the students/parents cannot access the Course Request Entry page to choose Course Requests – make sure to check the following:
	- Date range on Course Request Entry Window in Portal Options
	- Check Security to ensure Students/Parents have the correct permissions to the SSS table

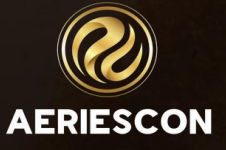

# THANK YOU!

Please take a moment to complete our session survey.

# **http://surveys.aeries.com/s3/AeriesCon-Session-Feedback-Survey-Spring-2024**

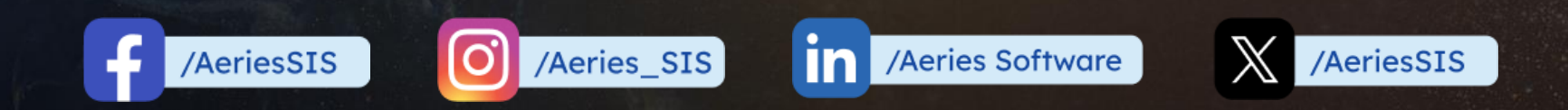

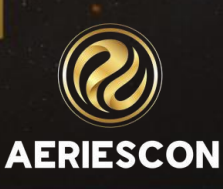

Share your Feedback:

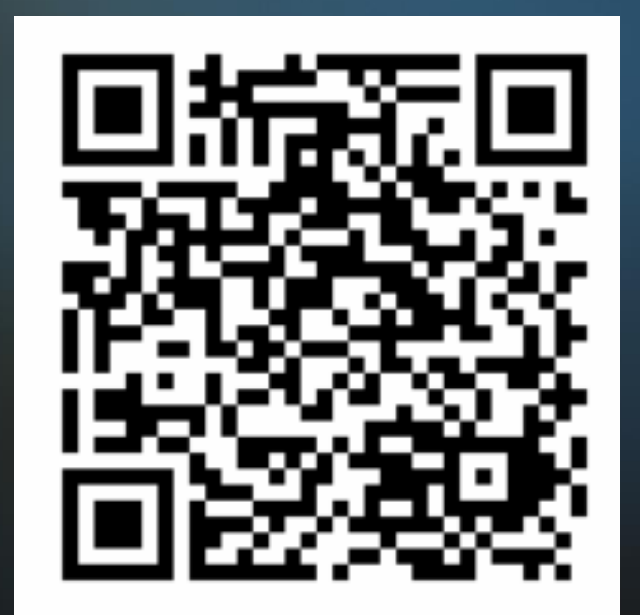

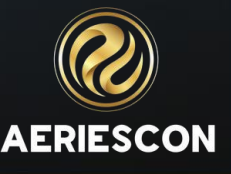